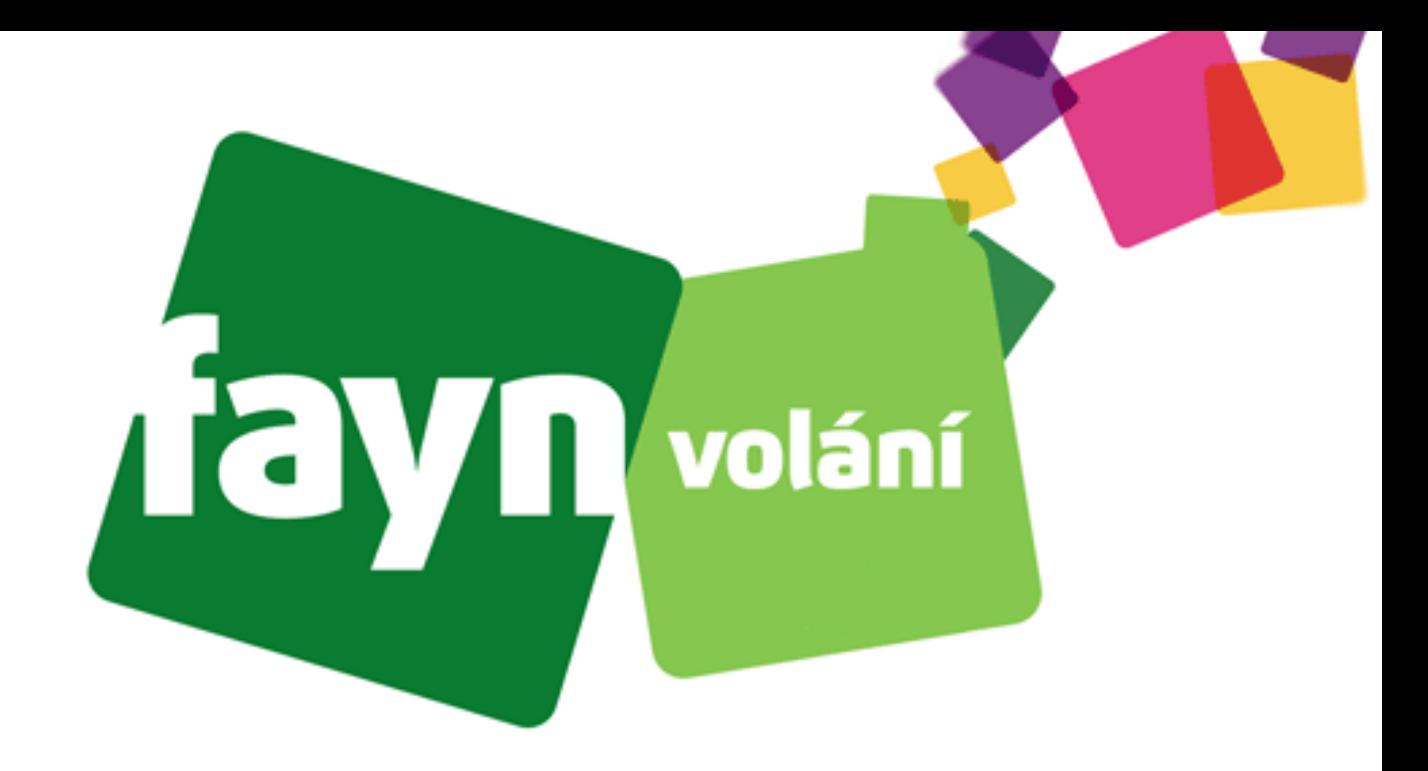

# **Návod na nastavení adaptéru WELLTECH ATA172 plus**

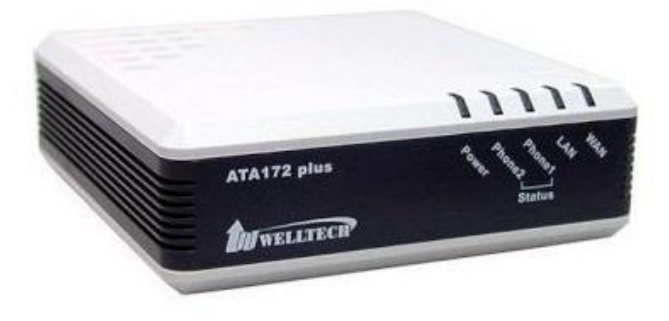

## **Krok 1: Zapojení zařízení**

**Na zadní části zařízení se nachází 5 zdířek pro připojení určitých kabelů. Pro správnou funkci adaptéru je nutné propojit VoIP bránu s potřebným zařízením pomocí síťových kabelů.** 

**Propojte zdířku "WAN" s přístupovým bodem k internetu (směrovač [router], přepínač [switch] nebo terminátor [modem]) standartním kabelem LAN.** 

**Zdířku "LAN" propojte s počítačem dalším kabelem LAN.**

**Následně spojte telefon přes telefonní kabel se zdířkou "Phone1" nebo "Phone2".**

**Poté zapněte zařízení spojením zdroje napájení se zdířkou "DC 12V".**

#### **Zadní část adaptéru**

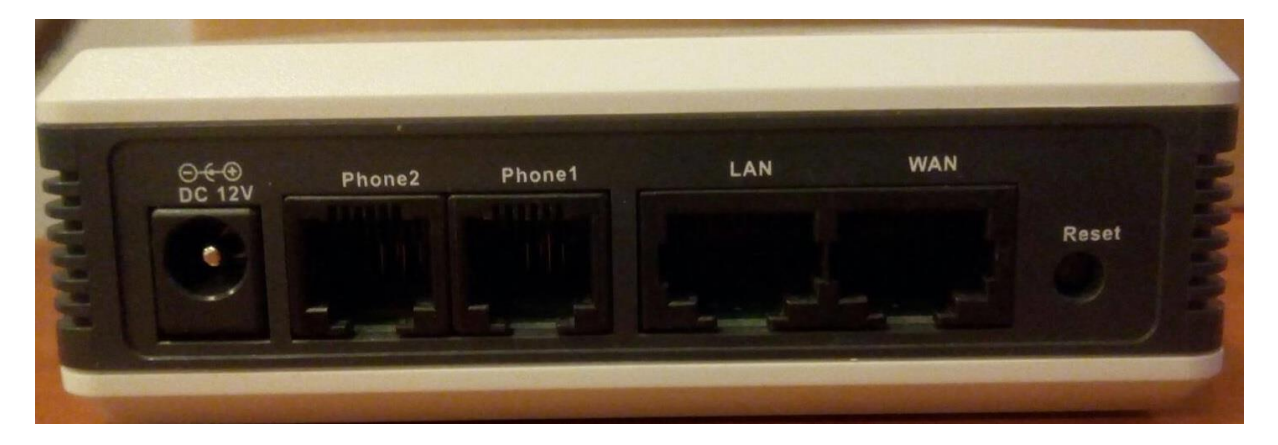

**Typy kabelů:**

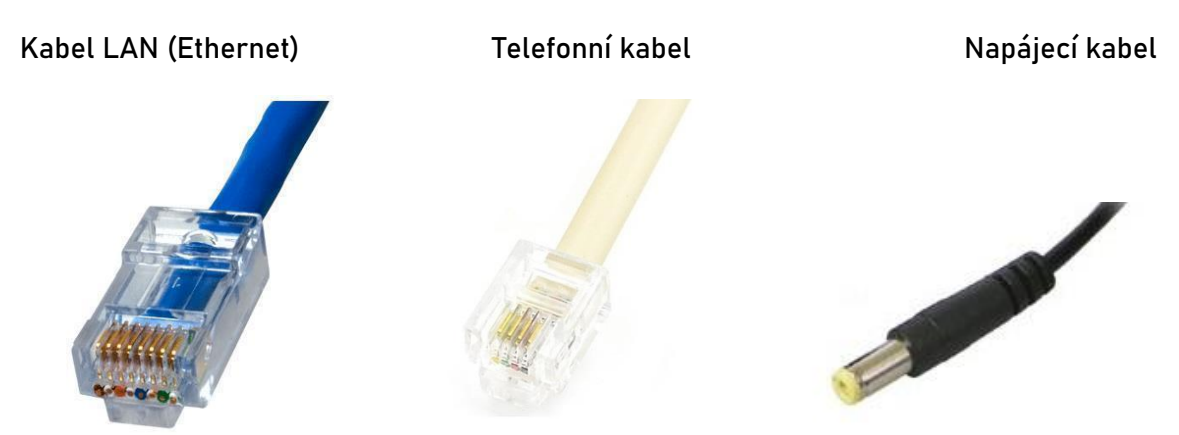

### **Krok 2: Přístup ke konfiguraci**

**Pro přístup ke konfiguraci je nutné znát IP adresu adaptéru, kterou lze získat dvěma způsoby:**

**Možnost 1) – vyžaduje znalost anglického jazyka**

Na připojeném telefonu zvedněte sluchátko a vytočte "#126#".

**Telefon Vám nadiktuje nutnou IP adresu**

#### **Možnost 2)**

**Na spodní straně adaptéru se nachází čárové kódy s číselnými údaji. Nalezněte údaj "MAC ID:".**

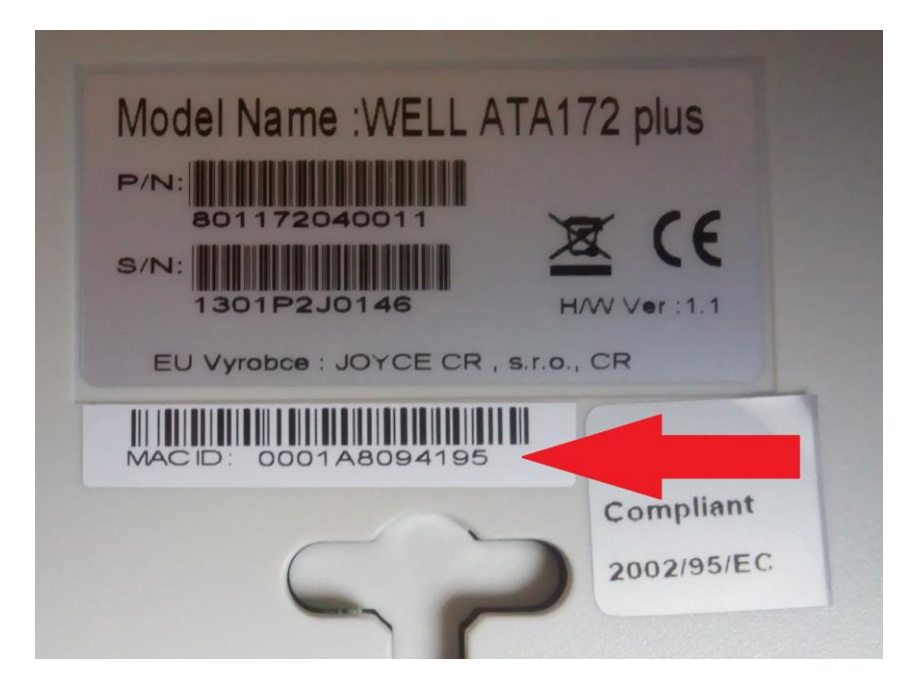

Poté stáhněte aplikaci "Advanced IP Scanner" (webovou stránku ke stáhnutí naleznete **ZDE**) **a spusťte instalaci. Vyberte Vámi preferovanou možnost.**

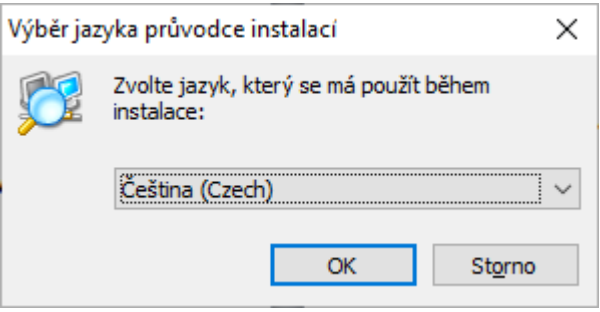

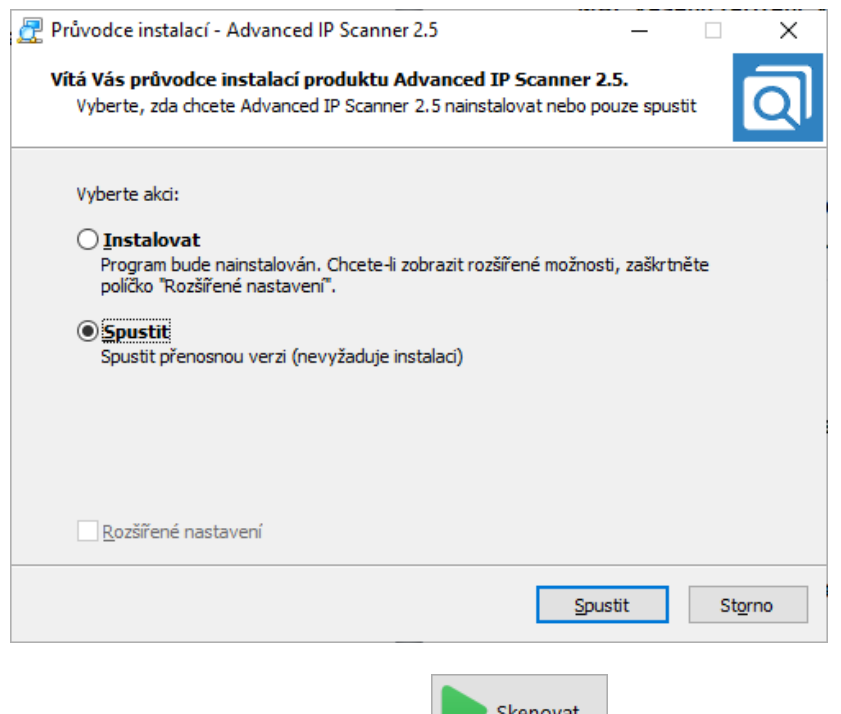

Jakmile se aplikace spustí, klikněte na tlačítko **byla nechte program pracovat.** 

**Zobrazí se tabulka připojených zařízení v síti. Ve sloupci "MAC adresa" nalezněte MAC Vašeho zařízení. Vpravo od MAC je vypsán výrobce a korespondující IP adresa adaptéru (nutná pro přístup ke konfiguraci).**

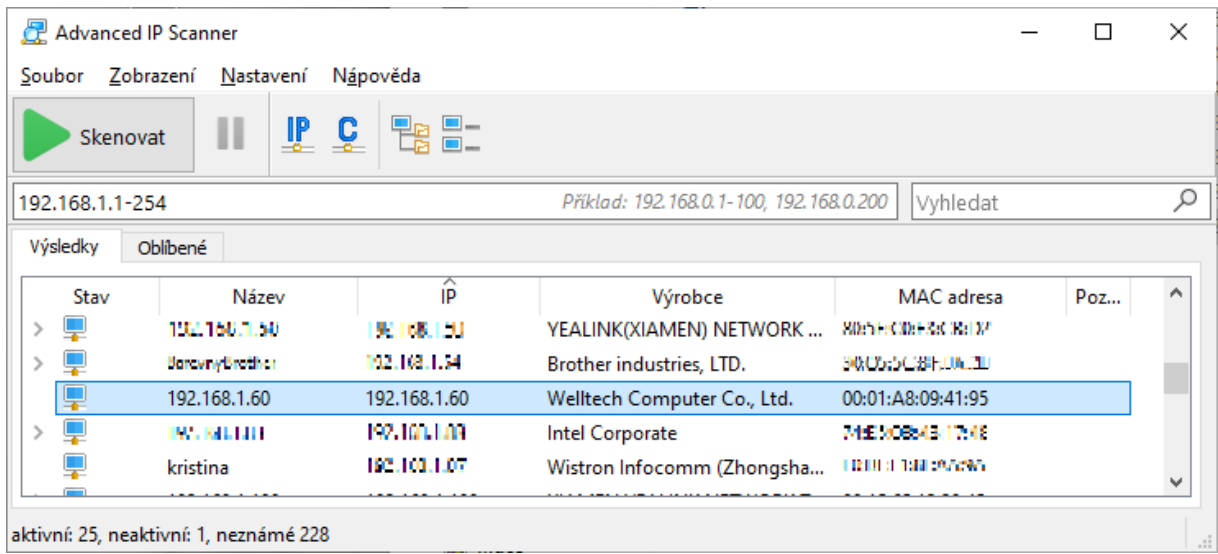

**Spusťte libovolný webový prohlížeč (Microsoft Edge, Mozila Firefox, Google Chrome, Opera, atd.) a zadejte do adresního řádku URL: zjištěná IP adresa:9999 (za IP adresou je nutné napsat " :9999 " i s dvojtečkou)**

Nová karta  $+$  $\times$  $\leftarrow$   $\rightarrow$   $\circ$   $\circ$   $\circ$  zjištěná IP adresa adaptéru : 9999

**Otevře se Vám obrazovka požadující přihlašovací údaje do konfigurace adaptéru .** V položce User Name zadejte .root" a v Password zadejte .test".

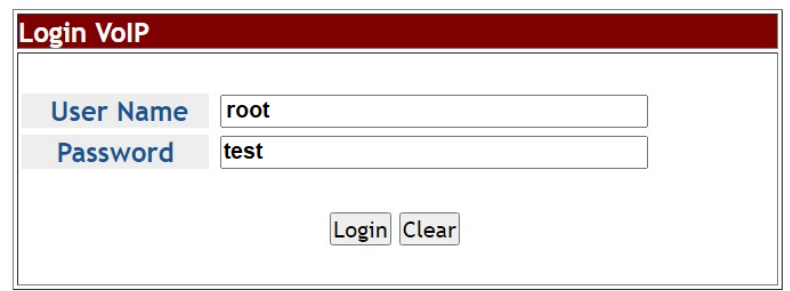

Suggested that uses IE7,8, Firefox, Google the Chrome browser.

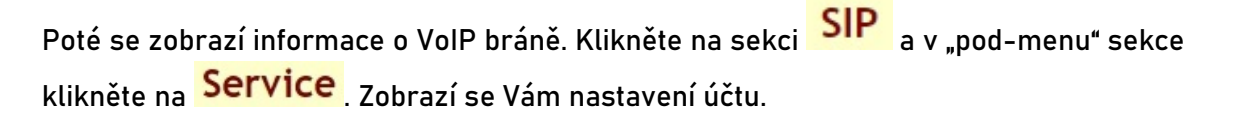

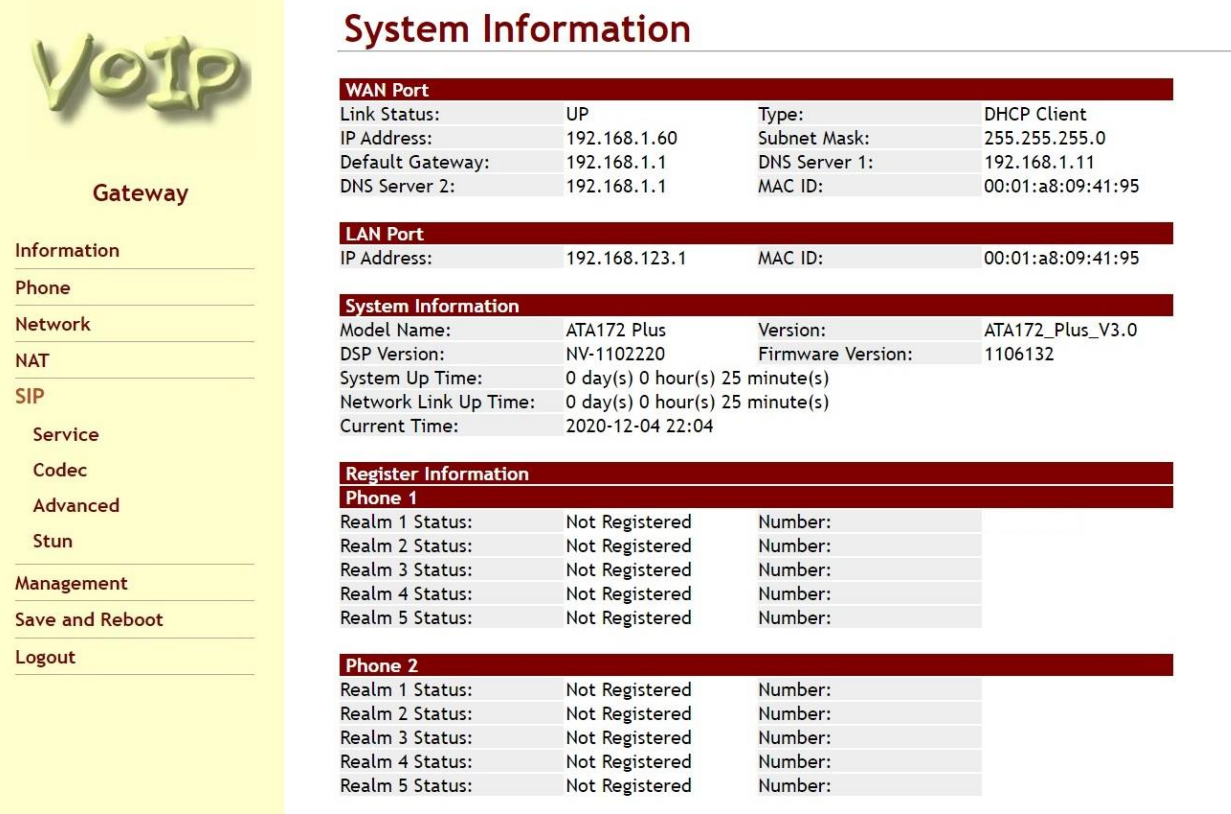

### **Krok 3: Nastavení údajů Vašeho účtu**

**Zadejte přihlašovací údaje podle obrázku dole**

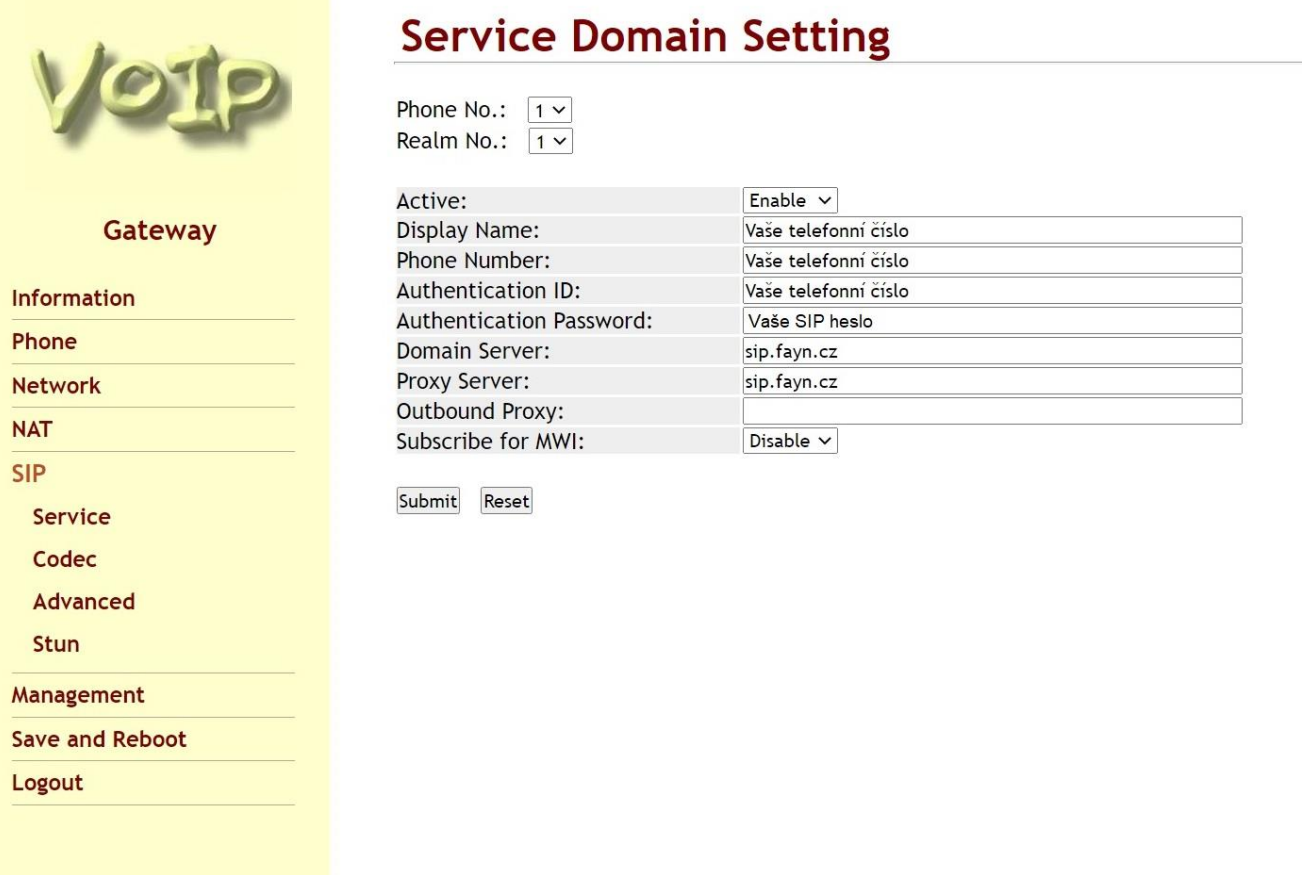

Potvrzení nastavení provedete stisknutím tlačítka **Submit** , linka by poté měla být **registrována. V opačném případě pokračujte k následujícímu kroku.**

**Potřebné údaje naleznete v samoobsluze na webové stránce [fayn.cz/samoobsluha.](https://fayn.cz/samoobsluha)**

**Po přihlášení do samoobsluhy stiskněte ikonu . Na další webové stránce opět klikněte** 

na ukázanou ikonu telefonu. Nakonec klikněte na **Konka** Nastavení služeb. Zde se zobrazí **potřebné SIP heslo.**

**Telefonní číslo zadávejte BEZ předvolby 420.**

### **Krok 4: Kontrola a nastavení RTP portů**

Klikněte na sekci **Advanced** (pořád v **SIP**).

Zkontrolujte, zda v položkách RTP Port Range of Phone 1: a RTP Port Range of Phone 2:

**jsou nastavené hodnoty** 

20000

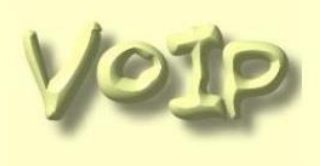

Gateway

Information

Service Codec Advanced

Phone Network **NAT SIP** 

### **SIP - Advanced Setting**

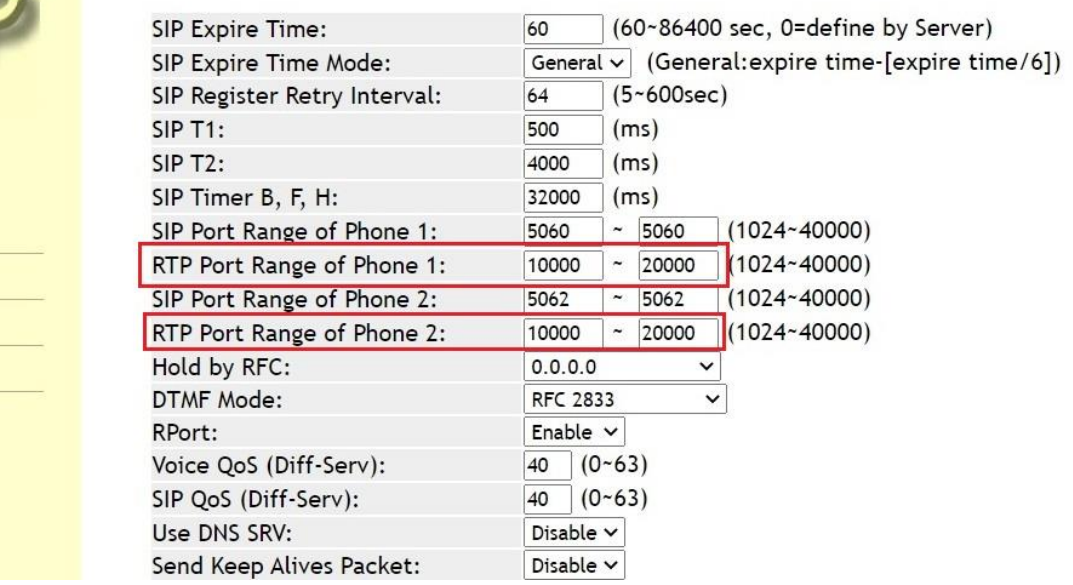